# **SCRATCH EN SALLE INFO**

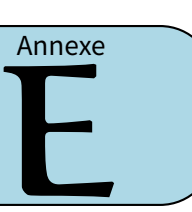

## **I** *−* **Entrée/sortie**

- **ACTIVITÉ 1 (SUR ORDINATEUR) :** Programme Scratch afin qu'il réagisse en fonction des commandes suivantes :
- les touches de flèches font monter, descendre Scratch ou le font aller vers la gauche ou la droite,
- la touche **m** fait jouer un son,
- la touche **c** passe au costume suivant,
- la touche **espace** change la couleur du stylo de <sup>10</sup>,
- la touche **f** efface tout l'écran.

**Bonus 1** : la touche **r**relève le stylo, la touche **s** place le stylo en position d'écriture.

**Bonus 2** : trouve d'autres actions à contrôler avec des touches et trace de beaux dessins!

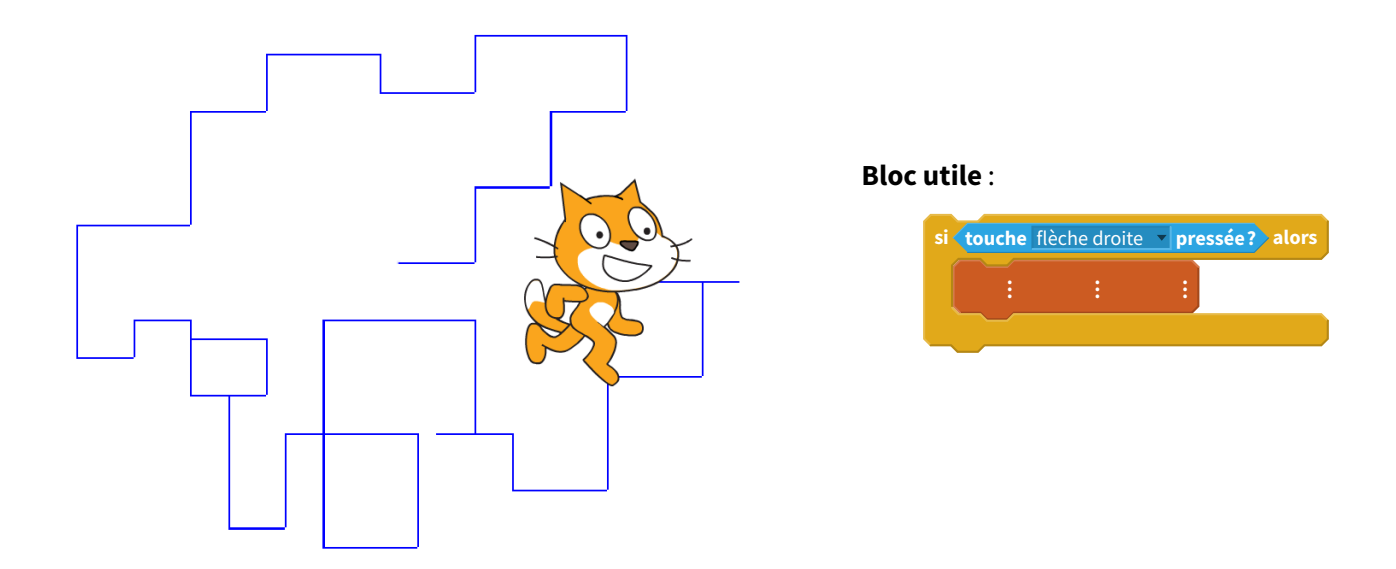

**ACTIVITÉ 2 (SUR ORDINATEUR) :** Maintenant Scratch doit tracer un triangle en suivant les indications de l'utilisateur.

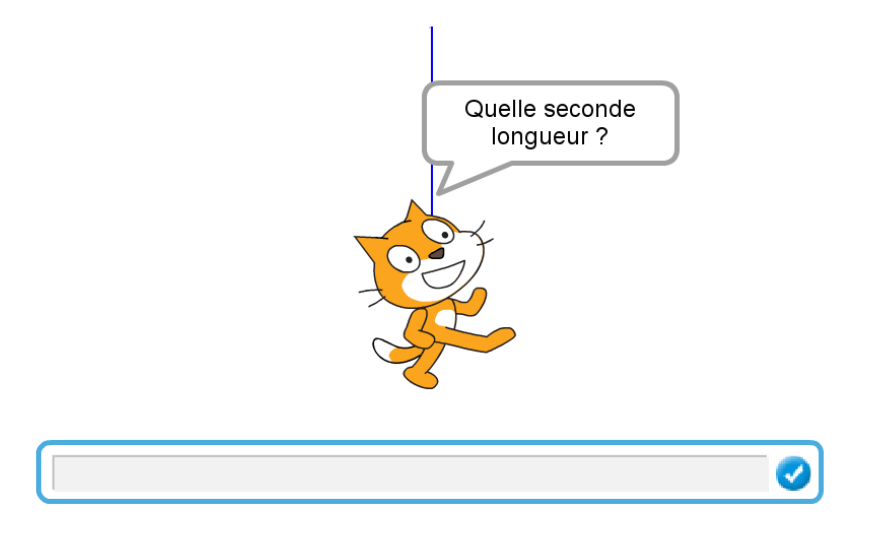

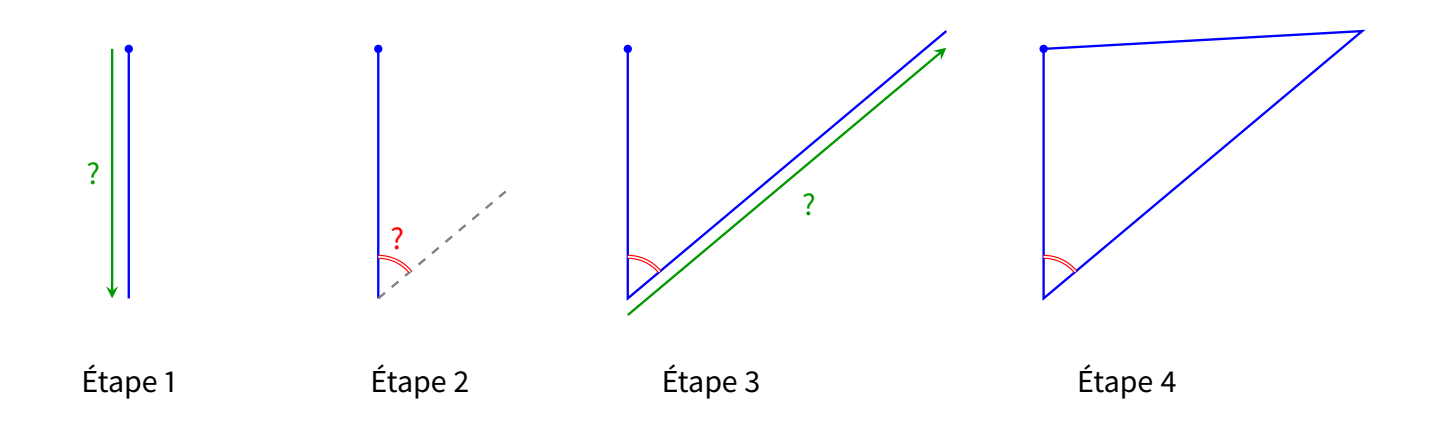

- **Étape 0** : Scratch part du point (0 ; 100) et est orienté vers le Sud (180˚).
- **Étape 1** : demander à l'utilisateur la longueur du premier côté, puis faire avancer Scratch vers le bas du nombre de pas de la réponse.
- **Étape 2** : demander à l'utilisateur un angle, puis orienter Scratch selon la valeur répondue.
- **Étape 3** : demander à l'utilisateur la longueur du deuxième côté et faire avancer Scratch.
- **Étape 4** : Scratch retourne au point de départ (0 ; 100).

**Blocs utiles** : Il est possible de poser une question, d'attendre la réponse, et d'utiliser la valeur répondue à l'aide de la variable « réponse ».

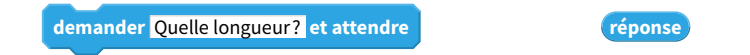

#### **ACTIVITÉ 3 (SUR ORDINATEUR) :**

- 1. Dans un premier temps, Scratch demande le prénom de l'utilisateur et répond « Bonjour... » avec le prénom donné.
- 2. Dans un second temps, Scratch demande l'âge de l'utilisateur et trace un polygone avec autant de côtés que cet âge. Par exemple si l'âge est <sup>11</sup>, alors Scratch exécute <sup>11</sup> fois : avancer de <sup>50</sup>, puis tourner de <sup>360</sup>*/*11.

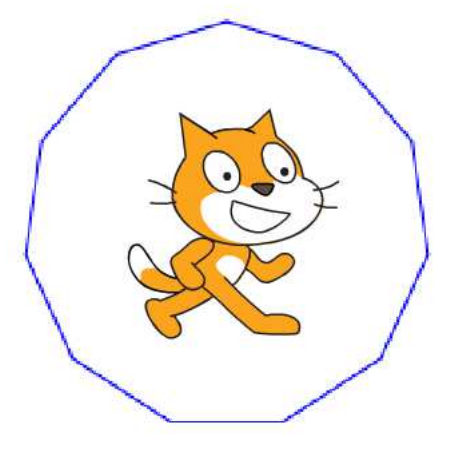

**Blocs utiles** : voici deux façons de faire dire à Scratch deux mots. Soit l'un après l'autre, soit en regroupant les deux mots en une seule phrase.

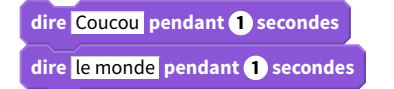

**dire regroupe** Coucou le monde **pendant 2 secondes**

## **Énigmes**

**ÉNIGME 1 (ENTRÉE/SORTIE) [SUR ORDINATEUR ET SUR CE TD] :** Pour ce programme, Scratch termine en disant « 28 118 » :

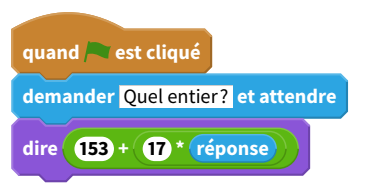

**Question** : quel entier l'utilisateur a t-il saisi en entrée? . . . . . . . . . . . . . . . . . . . . . . . . . . . . . . . . . . . . . . . . . . . . . . . . . . . . . . . **Bonus** : quelle machine a été inventée cette année-là (pas 28 118, mais la réponse à la question précédente!)?

. . . . . . . . . . . . . . . . . . . . . . . . . . . . . . . . . . . . . . . . . . . . . . . . . . . . . . . . . . . . . . . . . . . . . . . . . . . . . . . . . . . . . . . . . . . . . . . . . . . . . . . . . . .

**ÉNIGME 2 (ENTRÉE/SORTIE) [SUR ORDINATEUR ET SUR CE TD] :** Pour dessiner ce chiffre « 4 », j'ai donné à Scratch une suite d'instructions en tapant des lettres au clavier :

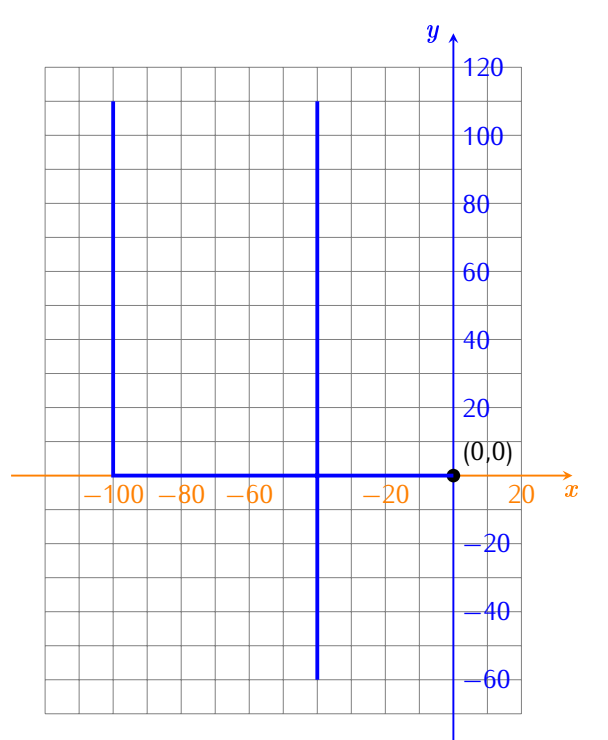

Voici comment Scratch réagit lorsqu'une touche est tapée :

- $-$  la touche **h** ajoute 60 à  $x$ ,
- $-$  la touche **p** retire 100 à  $x$ ,
- $-$  la touche **y** ajoute 110 à  $y$ ,
- $-$  la touche **n** retire 170 à  $y$ ,
- la touche **o** place le stylo en position d'écriture,
- la touche **t** relève le stylo.

### Indications :

- Comme d'habitude Scratch part de (0 ; 0) orienté vers la droite, stylo en position d'écriture.
- Il est important de faire patienter Scratch (par exemple <sup>0</sup>*,*<sup>2</sup> seconde) après avoir exécuté une instruction (pour éviter la répétition involontaire des touches tapées).

**Question** : Quelle suite de lettres ai-je tapée au clavier? Donne la réponse sous forme d'un mot :

. . . . . . . . . . . . . . . . . . . . . . . . . . . . . . . . . . . . . . . . . . . . . . . . . . . . . . . . . . . . . . . . . . . . . . . . . . . . . . . . . . . . . . . . . . . . . . . . . . . . . . . . . . .

**ÉNIGME 3 (ENTRÉE/SORTIE) [SUR ORDINATEUR] :** Pour dessiner ce parcours, je donne à Scratch des instructions en tapant au clavier les lettres suivantes : **b c a b s b b i b c i b**.

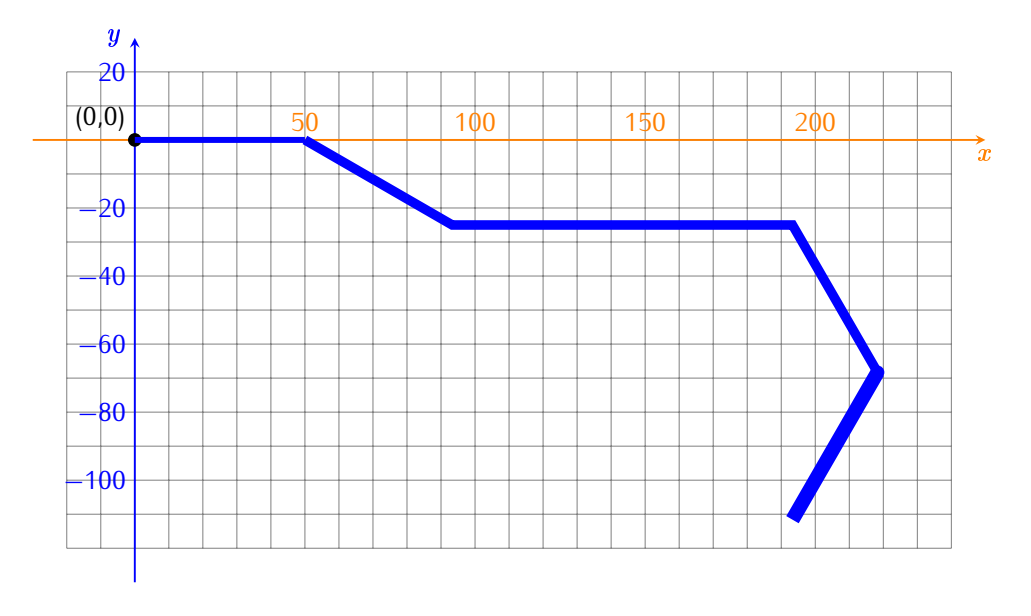

À chacune des cinq lettres **a**, **b**, **c**, **i** et **s** correspond une instruction.

Le problème est que j'ai oublié la correspondance entre les lettres et les instructions que voici :

- une première lettre fait avancer Scratch de <sup>50</sup>,
- une deuxième lettre fait tourner Scratch de <sup>30</sup>˚vers la droite,
- une troisième lettre fait tourner Scratch de <sup>30</sup>˚vers la gauche,
- une quatrième lettre fait tourner Scratch de <sup>60</sup>˚vers la droite,
- une cinquième lettre augmente la taille du stylo.

Indications : Encore une fois, Scratch part de (0 ; 0), est orienté vers la droite (90˚), stylo en position d'écriture. Quelle est la première lettre (parmi **a**, **b**, **c**, **i**, **s**), puis la deuxième... ?

**Question** : Quel mot (anglais) de cinq lettres est alors formé?

*. . .* 1<sup>re</sup> lettre *. . .* 2<sup>e</sup> lettre *. . .* |{z} 3 e lettre *. . .* <sub>4</sub>e lettre *. . .* <sub>5</sub>e lettre *⇒* mot formé : . . . . . . . . . . . . . . . . . . . . . . . . . . . . . . . . . . . . . . . . . . . . . . . . . .

### **II** *−* **Si . . . alors . . . sinon . . .**

- **ACTIVITÉ 4 (SUR ORDINATEUR) :** Programme un petit quizz :
- Pose une question avec trois réponses possibles.
- L'utilisateur répond 1, 2 ou 3.
- Informe l'utilisateur s'il a donné ou non la bonne réponse.  $score$  0

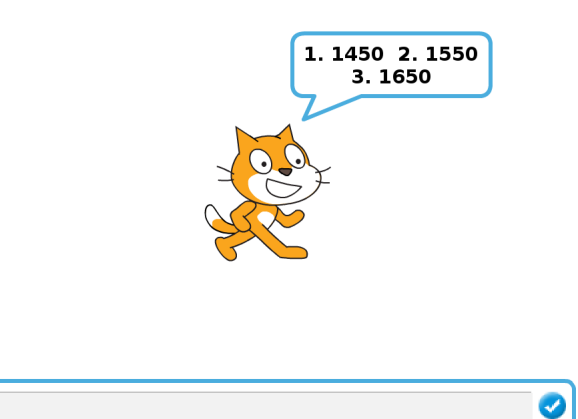

**Bloc utile** :

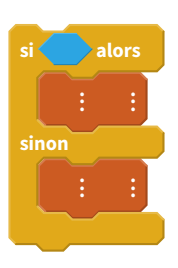

Exemples de questions sur le thème « dates de l'histoire des sciences » :

- L'invention de l'imprimerie (1. 1 450, 2. 1 550, 3. 1 650).
- L'encyclopédie de Diderot (1. 1 650, 2. 1 750, 3. 1 850).
- Second voyage de Christophe Colomb (1. 1 493, 2. 1 497, 3. 1 502).
- Premier homme dans l'espace, Youri Gagarine (1. 1 941, 2. 1 951, 3. 1 961).
- Premier homme sur la lune, Neil Armstrong (1. 1 959, 2. 1 969, 3. 1 979).
- Premier ordinateur électronique, ENIAC (1. 1 947, 2. 1 967, 3. 1 987).

— ...

**ACTIVITÉ 5 (SUR ORDINATEUR) :** Demande à l'utilisateur un nombre entre <sup>100</sup> et <sup>999</sup> et fais en sorte que l'ordinateur réponde si ce nombre est divisible par <sup>5</sup>, puis s'il est divisible par <sup>3</sup> :

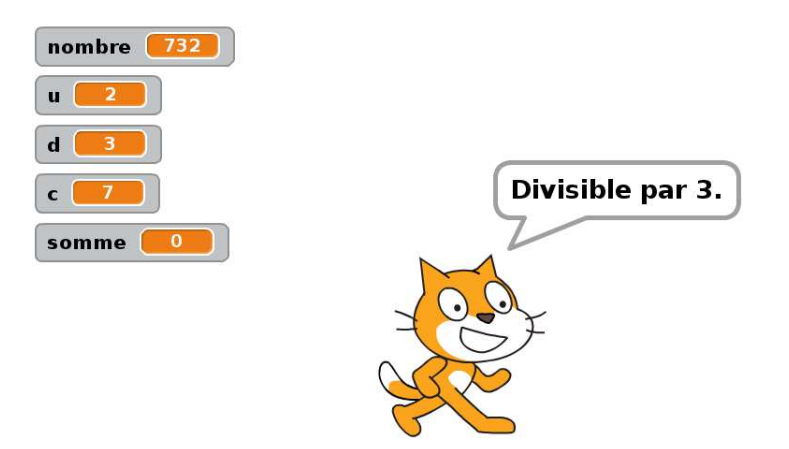

**Blocs utiles** : Comment récupérer les chiffres d'un nombre? Si ce nombre est un nombre à <sup>3</sup> chiffres, alors on considère ce nombre comme un mot de <sup>3</sup> lettres. Par exemple, si le nombre est <sup>492</sup>, alors la première lettre est <sup>4</sup>, la deuxième est <sup>9</sup>, la troisième est <sup>2</sup> :

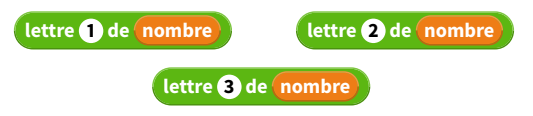

- **Critère de divisibilité par 5** : « Un entier est divisible par <sup>5</sup> exactement lorsque son chiffre des unités est <sup>0</sup> ou <sup>5</sup>. » Par exemple, <sup>160</sup> et <sup>485</sup> sont divisibles par <sup>5</sup>, par contre <sup>753</sup> ne l'est pas!
- **Critère de divisibilité par 3** : « Un entier est divisible par <sup>3</sup> exactement lorsque la somme de ses chiffres est divisible par 3. » Par exemple, 561 est divisible par 3, car  $5 + 6 + 1 = 12$  est divisible par 3. Par contre 917 ne l'est pas.
- **ACTIVITÉ 6 (SUR ORDINATEUR) :** Programme un jeu de calcul mental :

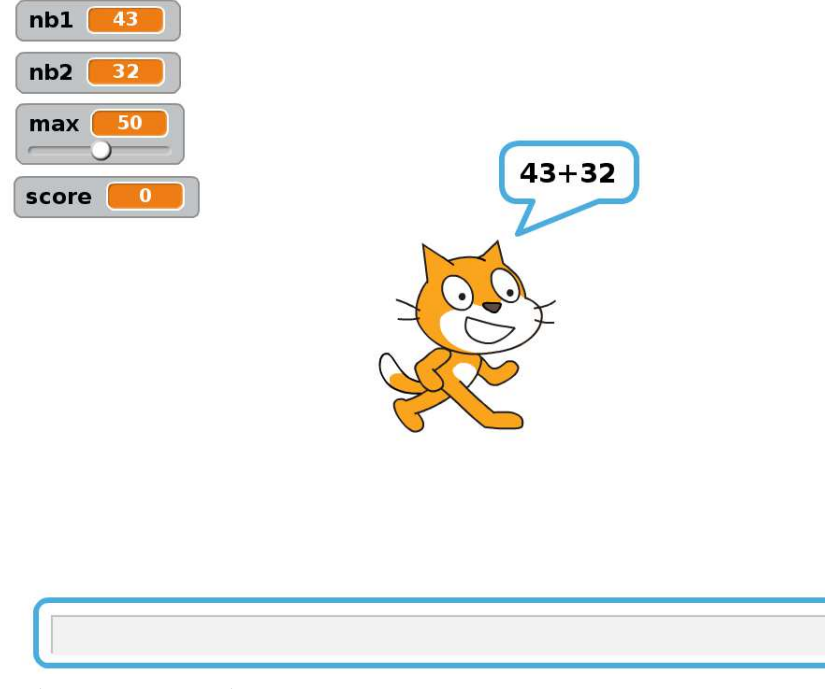

- Fixe un maximum (par exemple <sup>50</sup>).
- Tire deux nombres au hasard plus petits que ce maximum.
- Demande combien vaut la somme de ces deux nombres.
- Vérifie le résultat. Si la réponse est juste, augmente le score du joueur, sinon joue un son.
- Demande plusieurs calculs et affiche le score final.

## **Énigmes**

**ÉNIGME 4 (« LA SUITE DE SYRACUSE ») [SUR ORDINATEUR ET SUR CE TD] :** La suite de Syracuse est une suite mystérieuse. On part d'un nombre entier  $x$ , puis on applique un certain nombre de fois les instructions suivantes :

- $-$  Si x est pair, alors x devient  $x/2$ ;
- $-$  sinon, x devient  $3 \times x + 1$ .

Voici comment tester si un nombre x est pair :  $\{x \}$  modulo **2** = 0

**Question** : On part de <sup>x</sup> = 2 019. On effectue <sup>50</sup> fois l'opération. Combien vaut alors <sup>x</sup> ? . . . . . . . . . . . . . . . . . . . . . . . .

Indication : Après la première opération, on a  $x = 6058$ , après la deuxième opération  $x = 3029...$ 

### **ÉNIGME 5 (SI . . . ALORS . . . SINON . . . ) [SUR ORDINATEUR] :** Scratch a un comportement bizarre!

- Scratch part en <sup>x</sup> <sup>=</sup> *<sup>−</sup>*150, <sup>y</sup> = 10.
- Chaque jour on ajoute 10 à  $x$ .
- Chaque jour on change aussi  $y$  de la manière suivante :
	- $-$  Si  $y < 50$ , alors y devient  $3 \times y$ ,
	- sinon <sup>y</sup> devient <sup>y</sup> *<sup>−</sup>* <sup>37</sup>.

**Question** : Au bout de <sup>30</sup> jours, Scratch est en <sup>x</sup> = 150. Combien vaut <sup>y</sup> ? . . . . . . . . . . . . . . . . . . . . . . . . . . . . . . . . . . . . .

### **ÉNIGME 6 (SI . . . ALORS . . . SINON . . . ) [SUR ORDINATEUR] :**

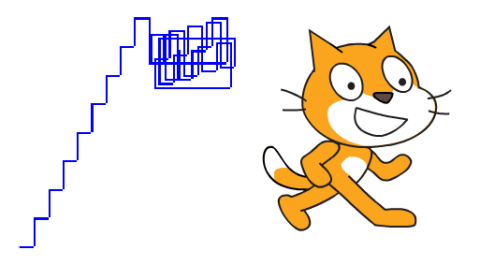

Scratch part de  $x = 0$  et  $y = 0$ , puis se déplace selon les instructions suivantes :

- $-$  Si  $x < 100$ , on ajoute 7 à x, sinon on retire 37 à x.
- $-$  Si  $y < 100$ , on ajoute 14 à y, sinon on retire 22 à y.

À chaque déplacement, il y a donc un mouvement horizontal puis un mouvement vertical.

**Question** : Après 40 déplacements, Scratch se retrouve en un point d'ordonnée  $y = 92$ . Combien vaut alors l'abscisse <sup>x</sup> ? . . . . . . . . . . . . . . . . . . . . . . . . . . . . . . . . . . . . . . . . . . . . . . . . . . . . . . . . . . . . . . . . . . . . . . . . . . . . . . . . . . . . . . . . . . . . . . . . . . .

Indication : Sur l'image ci-dessus, les <sup>30</sup> premiers déplacements sont dessinés.

### **III** *−* **Plusieurs lutins**

**ACTIVITÉ 7 (SUR ORDINATEUR) :** Programme quatre chats qui courent les uns après les autres :

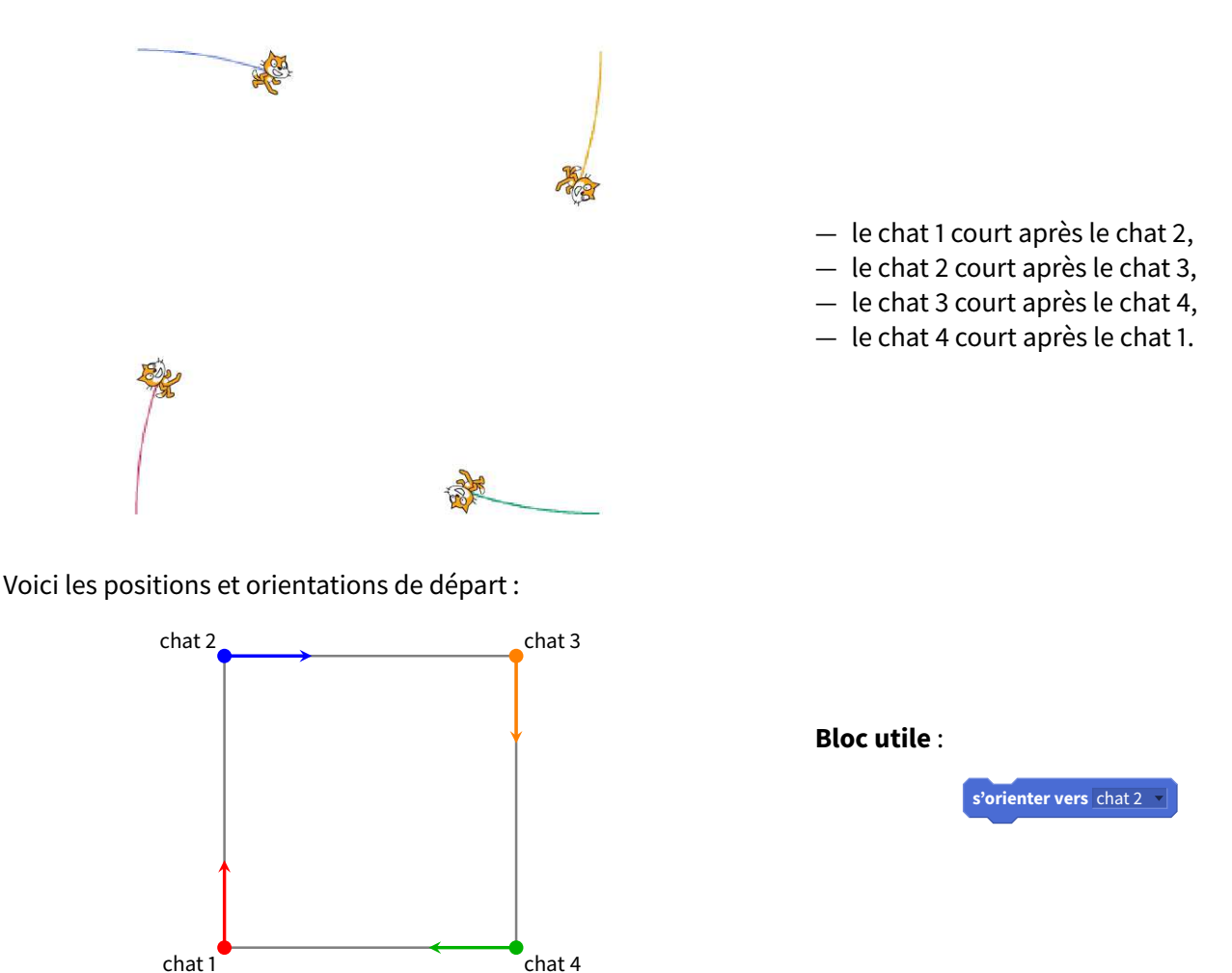

**Plusieurs lutins** : Avec Scratch, tu peux contrôler plusieurs lutins en même temps. Chaque lutin aura ses propres instructions. Pour définir un nouveau lutin, clique sur l'icône « nouveau lutin » ou bien clique le bouton droit de la souris sur un lutin existant, puis sur « dupliquer ».

- **ACTIVITÉ 8 (SUR ORDINATEUR) :** Programme un petit jeu de calcul mental avec un chat et trois souris :
- Le chat demande le résultat d'une multiplication.
- La souris 1 affiche le bon résultat.
- Les souris 2 et 3 affichent des résultats faux.
- Le chat doit avancer en suivant le pointeur de la souris de l'ordinateur jusqu'à toucher la souris qui affiche le bon résultat.

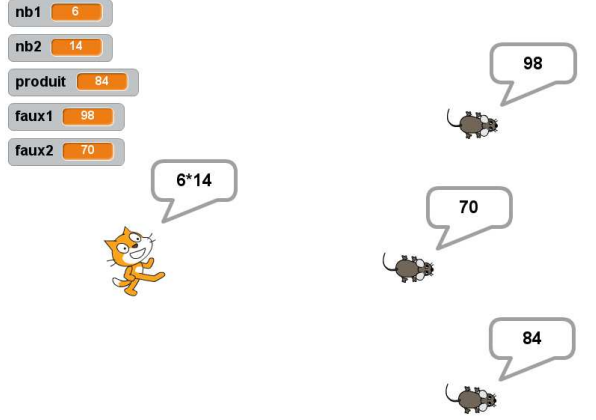

Tourne la page pour voir comment structurer ton programme!

Structure de ton programme :

- **Initialisation** : Débute par les instructions suivantes, qui peuvent être incluses avec celles du chat.
	- Choisis deux nombres nb1 et nb2 au hasard entre <sup>5</sup> et <sup>15</sup>.
	- La bonne réponse sera produit = nb1 *×* nb2.
	- Deux mauvaises réponses seront proposées par exemple : faux1 <sup>=</sup> (nb1 + 1)*<sup>×</sup>* nb2 et faux2 <sup>=</sup> (nb1 *<sup>−</sup>* 1)*<sup>×</sup>* nb2.
- **Le chat** :
	- Il démarre de la gauche.
	- Il affiche l'opération « nb1 *×* nb2 ».
	- On répète indéfiniment : s'orienter vers le pointeur de la souris de l'ordinateur et avancer de <sup>3</sup> pas.
	- S'il touche la souris 1, c'est gagné!
- **Les souris** :
	- Chaque souris se place au hasard, avec <sup>x</sup> entre <sup>0</sup> et <sup>150</sup> et <sup>y</sup> entre *<sup>−</sup>*<sup>150</sup> et <sup>150</sup>.
	- La souris <sup>1</sup> affiche produit, les autres souris affichent les mauvais résultats faux1 et faux2.

**ACTIVITÉ 9 (SUR ORDINATEUR) :** Programme un canon qui lance une balle. Si la balle touche le chien, c'est gagné! On peut régler l'orientation du canon par un angle et aussi régler la puissance du lancer :

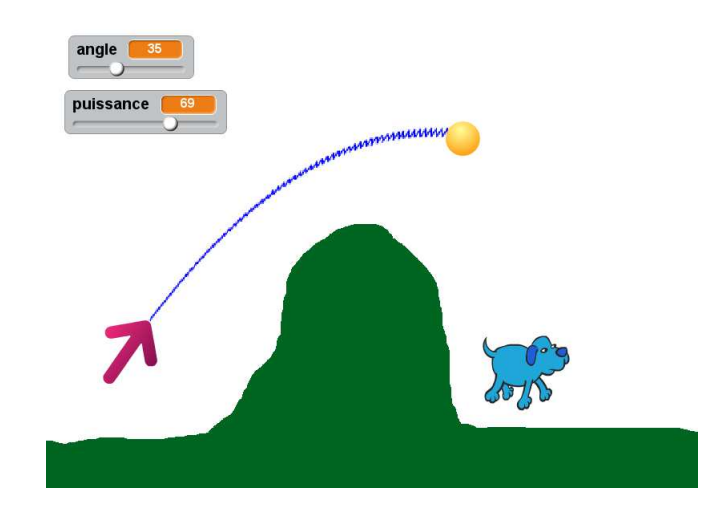

### **Le canon** :

- Définis une variable angle.
- Répète indéfiniment : s'orienter à angle.
- Une fois le programme lancé, tu peux régler l'angle à l'aide d'un curseur (affiche la variable angle et double clique sur cet affichage, jusqu'à obtenir le potentiomètre).

### **L'arrière-plan et le chien** :

- Dessine un arrière-plan coloré (ici vert), avec une montagne au milieu afin d'éviter un tir direct.
- Place un chien à droite de la montagne. Pour compliquer la mission, le chien peut être en mouvement de gauche à droite.

### **La balle (tir parabolique)** :

C'est la partie la plus délicate. Une fois la balle lancée, elle suit une trajectoire en forme de parabole. Le principe est expliqué plus loin.

Dans la pratique :

- Définir une variable puissan
e (réglable comme pour angle ci-dessus).
- Définir une variable des
ente et l'initialiser à <sup>0</sup>.
- Orienter la balle à angle.
- Répéter :
	- *<sup>⋄</sup>* avancer de <sup>0</sup>*,*1*<sup>×</sup>* puissan
	e,
	- *<sup>⋄</sup>* ajouter *<sup>−</sup>*0*,*<sup>1</sup> <sup>à</sup> des
	ente,
	- ◇ ajouter descente à  $y$ .

### **La balle : gagné ou perdu?**

- Si la balle touche la couleur verte ou si la balle touche le bord de l'écran : c'est perdu.
- Si la balle touche le chien : c'est gagné!

Voici le principe du tracé du tir parabolique :

- La trajectoire est formée de petits segments.
- Chaque segment s'obtient en suivant deux « flèches » qui indiquent le chemin pris.
- La première flèche (dessinée en rouge sur le dessin (a) ci-dessous) est déterminée par l'angle et la puissance : elle reste tout le temps la même!
- La seconde flèche est toujours dirigée vers le bas. Elle deviendra de plus en plus grande (c'est la variable descente).
- Le segment à tracer part au début de la première flèche et arrive à la fin de la deuxième flèche.
- On recommence, mais comme dit avec une flèche verticale un peu plus grande.

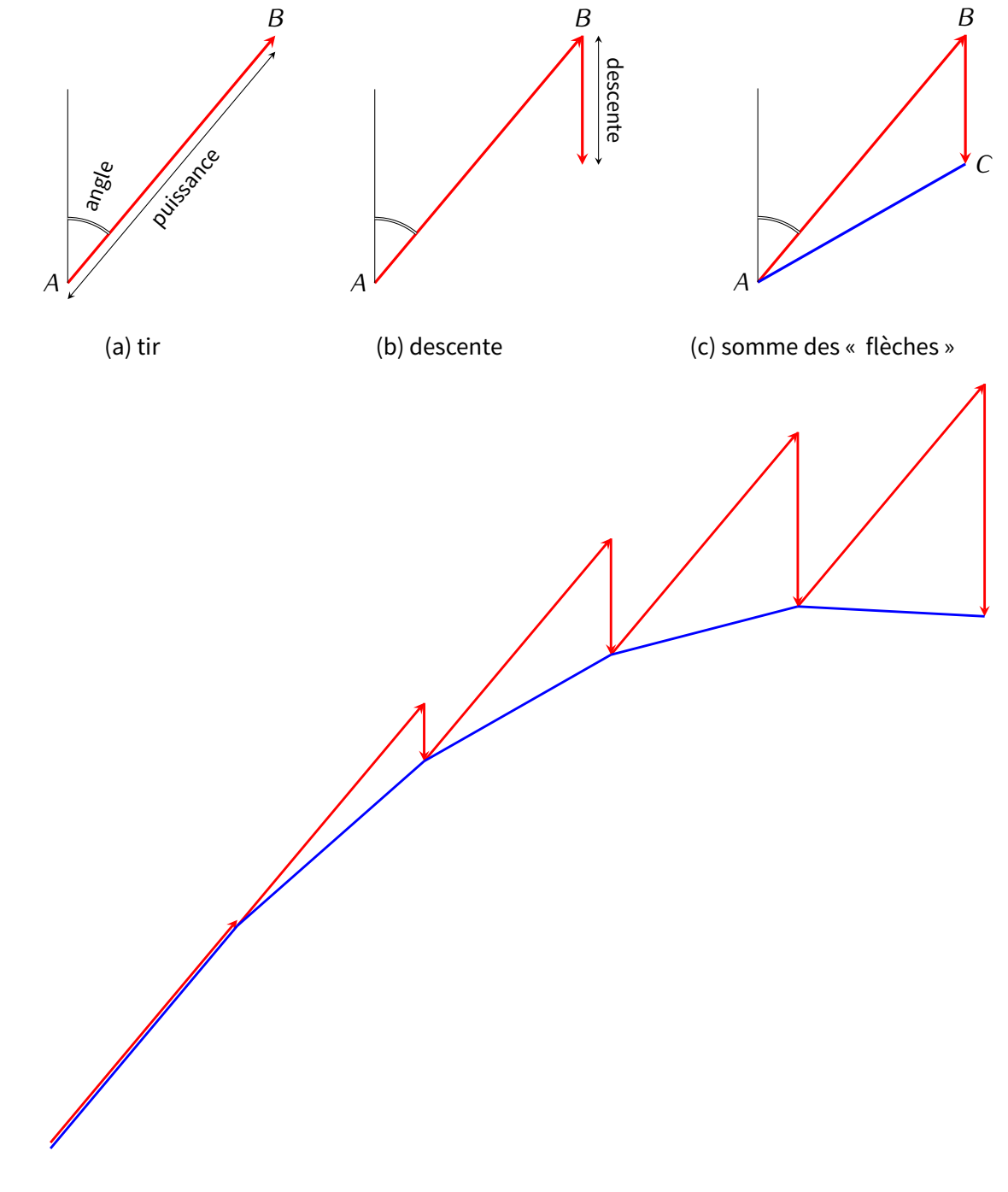

(d) simulation du tir parabolique

## **Énigmes**

**ÉNIGME 7 (« PAF LE CHIEN ! ») [SUR ORDINATEUR ET SUR CE TD] :** Un chien et un chat courent l'un vers l'autre. Sur le dessin, le chat se déplace de la gauche vers la droite, le chien de la droite vers la gauche :

chat chien chien chien chien chien chien chien chien chien chien chien chien chien chien chien chien chien chien

### **Le chien** :

- Il part de (200 ; 0), il s'oriente vers la gauche.
- Il est réduit à une taille minuscule : le mettre à 0% de sa taille initiale.
- Répéter indéfiniment : avancer de <sup>3</sup>.

#### **Le chat** :

- Il part de (*−*200 ; 0), il s'oriente vers la droite.
- Le mettre à 0% de sa taille initiale.
- Répéter indéfiniment : avancer de <sup>4</sup>.

**Question** : Combien vaut l'abscisse <sup>x</sup> (du chat) lorsque le chat rencontre le chien? . . . . . . . . . . . . . . . . . . . . . . . . . . . . . (arrondis à l'entier inférieur ou supérieur, une tolérance est acceptée!)

**ÉNIGME 8 (« LES CHATS DE FIBONACCI ») [SUR ORDINATEUR ET SUR CE TD] :** Un chat crée des clones de lui-même, qui eux-mêmes créent des clones... :

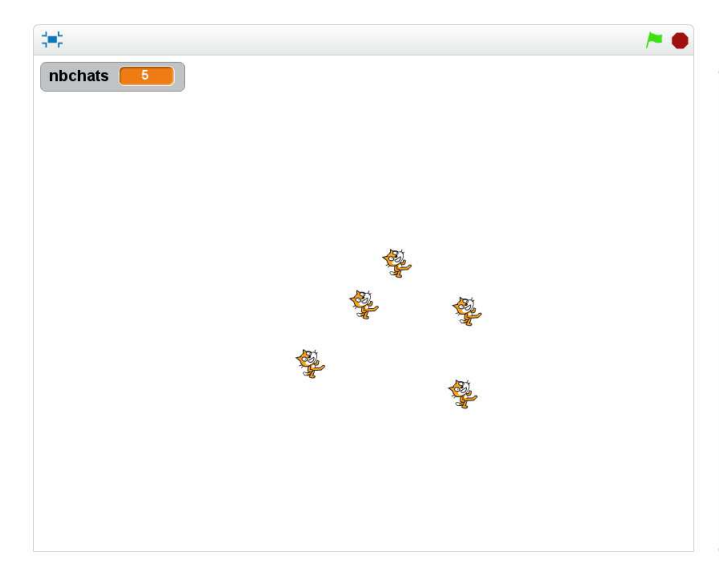

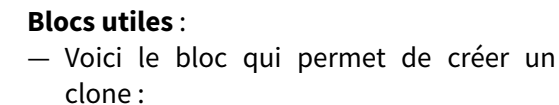

**créer un clone de** moi-même

— Les instructions pour les clones débutent par le bloc suivant :

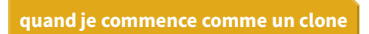

**Le chat initial** : Répéter <sup>10</sup> fois

- Attendre <sup>1</sup> seconde.
- Créer un clone de lui-même.

Puis stopper tout.

**Les chats clonés** : Quand un chat démarre comme un clone :

- Attendre <sup>1</sup> seconde, il se repose un peu!
- Répéter indéfiniment :
	- *<sup>⋄</sup>* Attendre <sup>1</sup> seconde.
	- *⋄* Créer un clone de lui-même.

On commence avec un chat, au bout d'une seconde on a un chat et un clone. Au bout de <sup>2</sup> secondes, le chat crée un nouveau clone, alors que le premier clone se repose encore un peu (on a donc <sup>3</sup> chats en tout). Au bout de <sup>3</sup> secondes, on aura <sup>2</sup> nouveaux chats (donc <sup>5</sup> en tout)...

**Question** : Combien de chats y a-t-il en tout au bout des <sup>10</sup> secondes?

. . . . . . . . . . . . . . . . . . . . . . . . . . . . . . . . . . . . . . . . . . . . . . . . . . . . . . . . . . . . . . . . . . . . . . . . . . . . . . . . . . . . . . . . . . . . . . . . . . . . . . . . . . .

**ÉNIGME 9 (« LE SAUT DU CHAT ») [SUR ORDINATEUR ET SUR CE TD] :** Le chat effectue un saut et retombe dans la piscine (en rouge le début de sa trajectoire, en bleu le niveau de l'eau) :

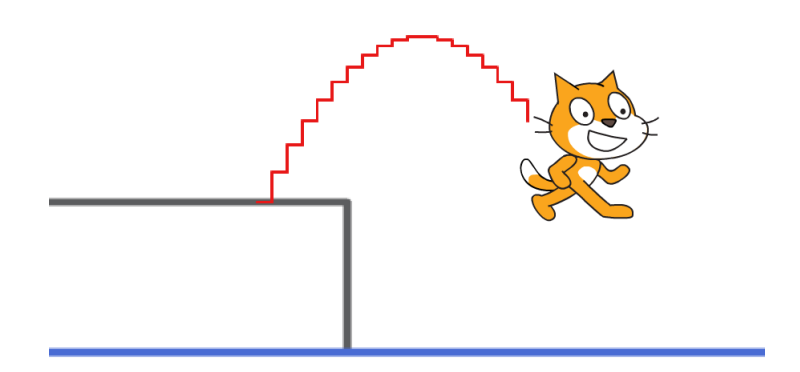

#### **Le chat** :

- Le chat part de (*−*100 ; 0).
- Le niveau de l'eau est <sup>y</sup> <sup>=</sup> *<sup>−</sup>*100.
- Il effectue un saut réaliste, comme ci-dessous.

### **Le saut réaliste** :

- Une variable saut est initialisée à <sup>20</sup>.
- On répète :
	- *<sup>⋄</sup>* ajouter <sup>10</sup> à l'abscisse <sup>x</sup> ,
	- *⋄* ajouter saut à l'ordonnée <sup>y</sup> ,
	- *<sup>⋄</sup>* ajouter *<sup>−</sup>*<sup>2</sup> <sup>à</sup> saut.

**Question** : Combien de répétitions doivent être effectuées afin que le centre de Scratch touche l'eau?

. . . . . . . . . . . . . . . . . . . . . . . . . . . . . . . . . . . . . . . . . . . . . . . . . . . . . . . . . . . . . . . . . . . . . . . . . . . . . . . . . . . . . . . . . . . . . . . . . . . . . . . . . . .

### **IV** *−* **Invasion**

Tu vas programmer en trois étapes un jeu s'inspirant du célèbre jeu Space invaders :

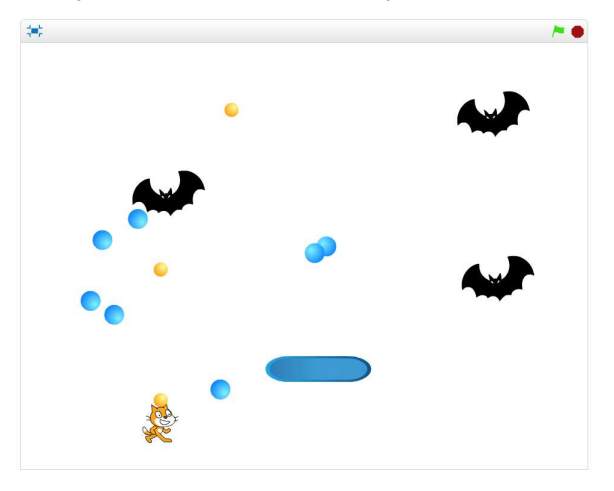

Le chat est attaqué par des chauves-souris qui lui lancent des bombes bleues. Il réplique avec des balles jaunes. Le chat peut aussi s'abriter sous un abri, mais celui-ci n'est que provisoire.

- **ACTIVITÉ 10 (SUR ORDINATEUR) :** Programme le chat qui lance des balles.
- Le chat se déplace vers la droite ou la gauche avec les touches de flèches.
- Si la touche de la flèche vers le haut est pressée, alors le chat lance une balle.
- Chaque balle part du chat et monte verticalement.

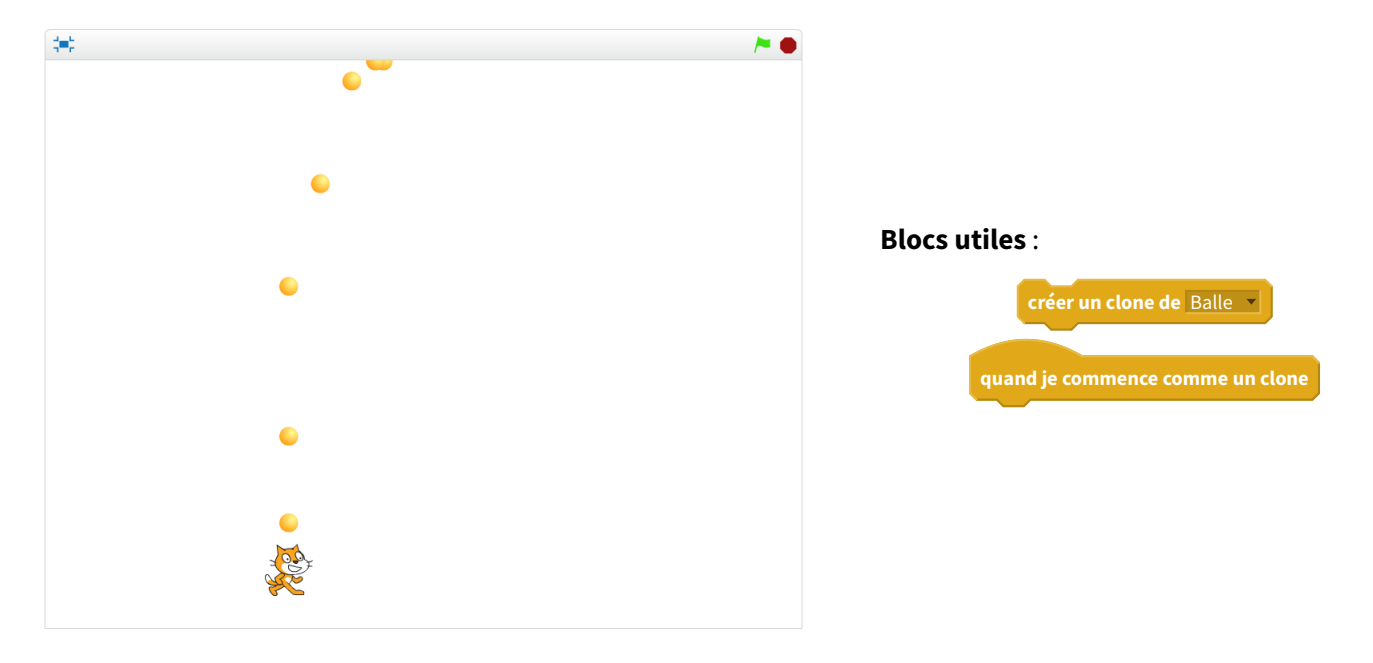

**Les balles clonées** : Comment lancer plusieurs balles? Il suffit d'écrire le programme pour une seule balle et de créer des clones!

- Pour lancer une balle, le chat exécute l'instruction « Créer un clone de balle ».
- Le code pour la balle commence par « quand je commence comme un clone » (au lieu de « quand le drapeau vert est cliqué »).

### **ACTIVITÉ 11 (SUR ORDINATEUR) : La chauve-souris attaque !**

- La chauve-souris se déplace de droite à gauche et de gauche à droite.
- Si elle est touchée par une balle du chat, c'est terminé pour elle (cache-la et arrête son script).
- De temps en temps elle lance une bombe (par exemple, tire au hasard un nombre entre <sup>1</sup> et <sup>20</sup>, si ce nombre est <sup>1</sup>, lance une bombe, puis attends un peu avant de tirer un autre nombre au hasard).
- Cette fois encore, la bombe est un nouveau clone, créé par la chauve-souris.
- La bombe s'oriente à <sup>180</sup>˚et descend verticalement.
- Modifie le script du chat. S'il est touché par une bombe, c'est perdu : joue un son et arrête tout.

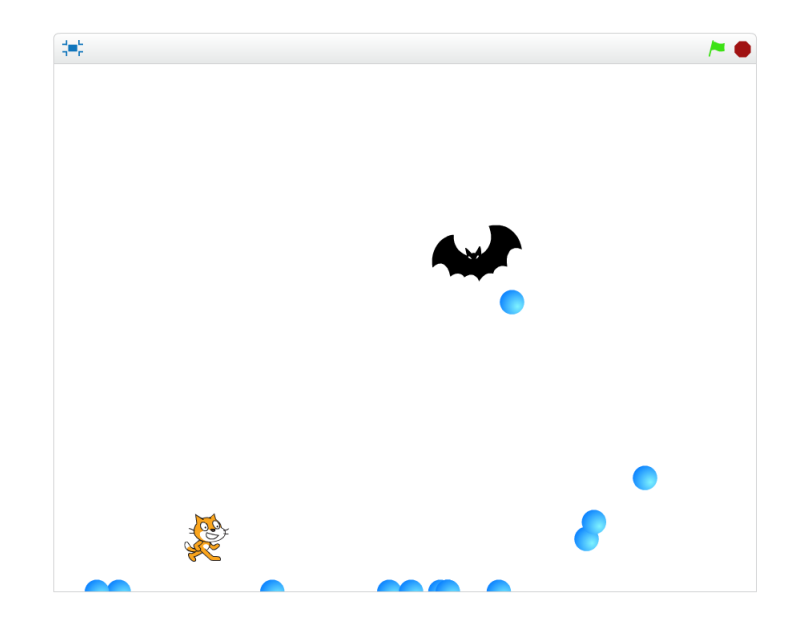

**ACTIVITÉ 12 (SUR ORDINATEUR) : Un pare-bombes !** Protège le chat avec un pare-bombes. Celui-ci disparaîtra après avoir reçu <sup>5</sup> bombes.

- Le pare-bombes possède <sup>5</sup> vies. Chaque fois qu'une bombe le touche, il perd une vie. Lorsqu'il n'a plus de vie, il disparaît.
- Si une bombe tombe sur le pare-bombes, elle repart vers le haut.
- Si une balle, lancée par le chat, touche le pare-bombes, elle disparaît.

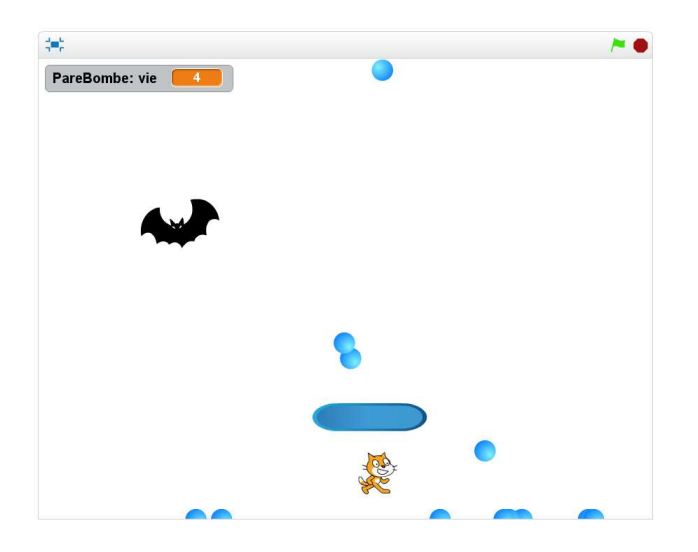

#### **Bonus** :

- Duplique la chauve-souris pour augmenter la difficulté.
- Rajoute d'autres pare-bombes pour aider le chat.
- Affiche un score, rajoute des vies au chat...

## **Énigmes**

Malheureusement, il n'y a pas d'énigme pour cette fiche.

### **V** *−* **Créer ses blocs**

Créer ses propres blocs a plusieurs avantages : cela évite de recopier du code qui apparaît plusieurs fois, et le code devient plus court. Le programme ne sera pas plus rapide et le résultat sera le même, mais le code sera plus facile à écrire et à lire!

### **ACTIVITÉ 13 (SUR ORDINATEUR) :**

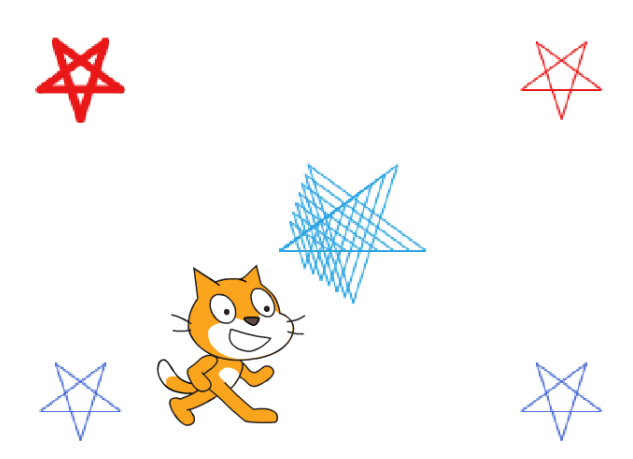

**Blocs utiles** : Crée tes propres blocs dans la catégorie « Ajouter blocs », puis « Créer un bloc ». Donne lui un nom bien choisi, et dans les options on peut ajouter des paramètres :

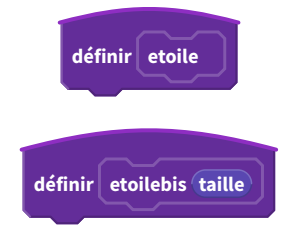

- 1. Crée ton bloc etoile qui effectue les instructions suivantes :
	- stylo en position d'écriture,
	- répéter <sup>5</sup> fois : avancer de <sup>50</sup>, tourner de <sup>216</sup>˚,
	- relever le stylo.
- 2. Dessine une étoile à chaque coin de l'écran. Tu peux changer la couleur et la taille du stylo.
- 3. Crée un nouveau bloc etoilebis qui trace une étoile, mais avec la taille que l'on souhaite. Pour cela, le bloc dépend cette fois d'un nombre (que l'on peut appeler taille par exemple) et, au lieu d'avancer de <sup>50</sup>, on avance de taille.
- 4. Trace des étoiles de taille <sup>30</sup>, <sup>40</sup>, <sup>50</sup>... au centre de l'écran.

**ACTIVITÉ 14 (SUR ORDINATEUR) :** Les effets moirés sont des formes qui apparaissent lors du tracé de formes géométriques simples sur un écran. La figure du haut est uniquement constituée de cercles, celle du bas de segments.

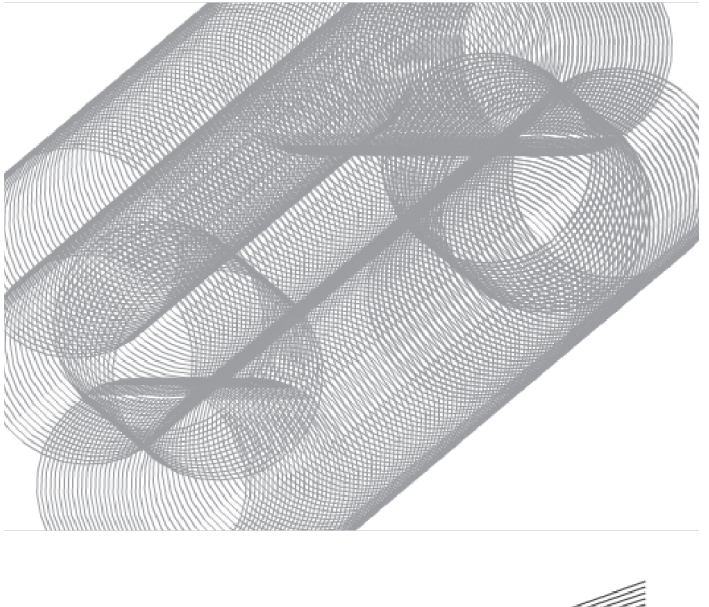

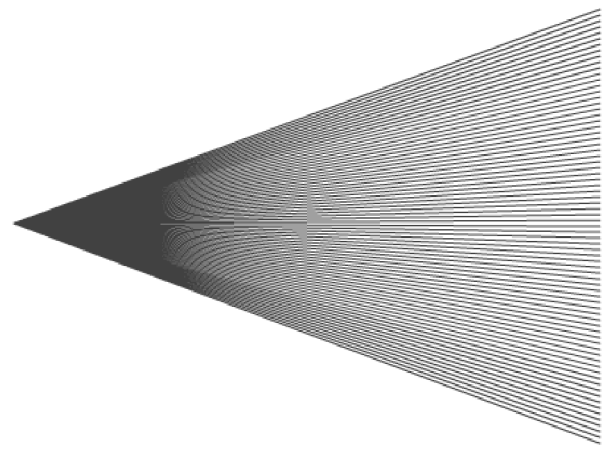

- 1. Crée un bloc er
le qui exécute les instructions suivantes :
	- stylo en position d'écriture,
	- répéter <sup>30</sup> fois : avancer de <sup>15</sup>, tourner de <sup>12</sup>˚,
	- relever le stylo.
- 2. Trace des centaines de cercles, en avançant de quelques pas à chaque fois (figure du haut).
- 3. Crée un bloc droite qui dépend d'un nombre valy et qui trace une droite du point(*−*200 ; 0) au point(200 ; valy). Les instructions sont les suivantes :
	- *⋄* relever le stylo,
	- *<sup>⋄</sup>* aller à (*−*200 ; 0),
	- *⋄* stylo en position d'écriture,
	- *<sup>⋄</sup>* aller à (200 ; valy).
- 4. Définis une variable <sup>y</sup> . Fais varier <sup>y</sup> entre *<sup>−</sup>*<sup>150</sup> et +150 de façon à tracer beaucoup de droites grâce au bloc droite  $(y)$  (figure de droite).

**ACTIVITÉ 15 (SUR ORDINATEUR) :** Les dessins suivants ont été réalisés à partir de figures simples.

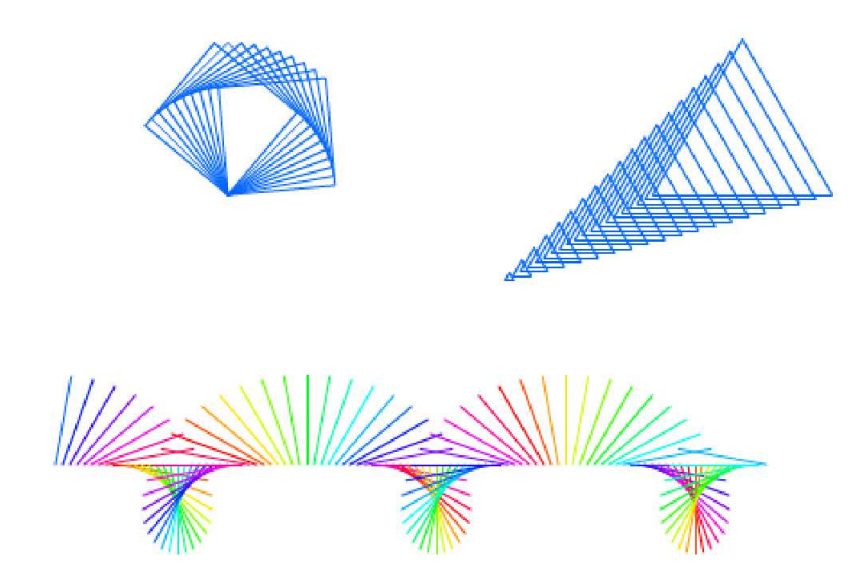

1. Le dessin en haut à gauche est obtenu par les instructions suivantes. À toi de définir le bloc arre.

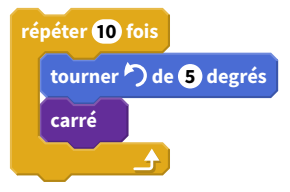

2. Le dessin en haut à droite est obtenu par les instructions suivantes. À toi de définir le bloc triangle ayant un argument.

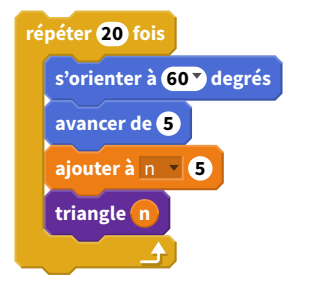

3. Le dessin du bas est obtenu par les instructions suivantes. À toi de définir le bloc segment ayant deux arguments.

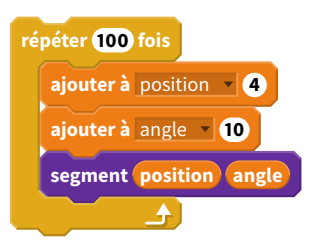

## **Énigmes**

**ÉNIGME 10 (CRÉER SES BLOCS) [SUR ORDINATEUR ET SUR CE TD] :** Je veux réaliser cette figure :

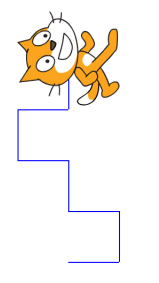

- J'ai défini quatre nouveaux blocs :
	- monblo
	1, monblo
	2, monblo
	3 et monblo
	4.
- Lorsque le drapeau vert est cliqué, ces quatre blocs sont exécutés (une seule fois chacun).
- Malheureusement, j'ai oublié dans quel ordre je devais les placer afin de réaliser ma **monbloc4**figure!

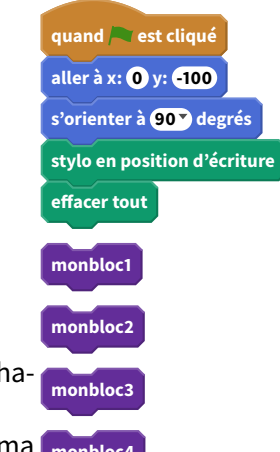

Voici les quatre blocs que j'ai défini :

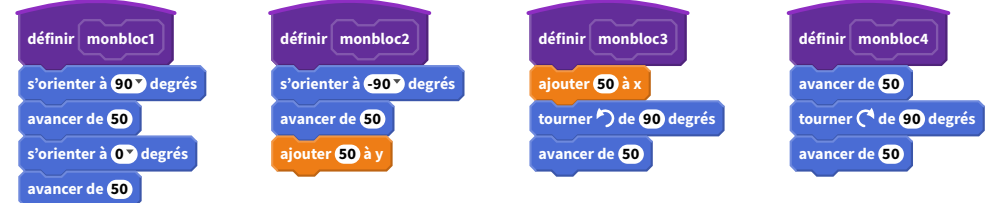

**Question** : Quel doit être l'ordre des blocs? ......*→* ......*→* ......*→* ......

**ÉNIGME 11 (CRÉER SES BLOCS) [SUR ORDINATEUR ET SUR CE TD] :** Je veux réaliser cette figure :

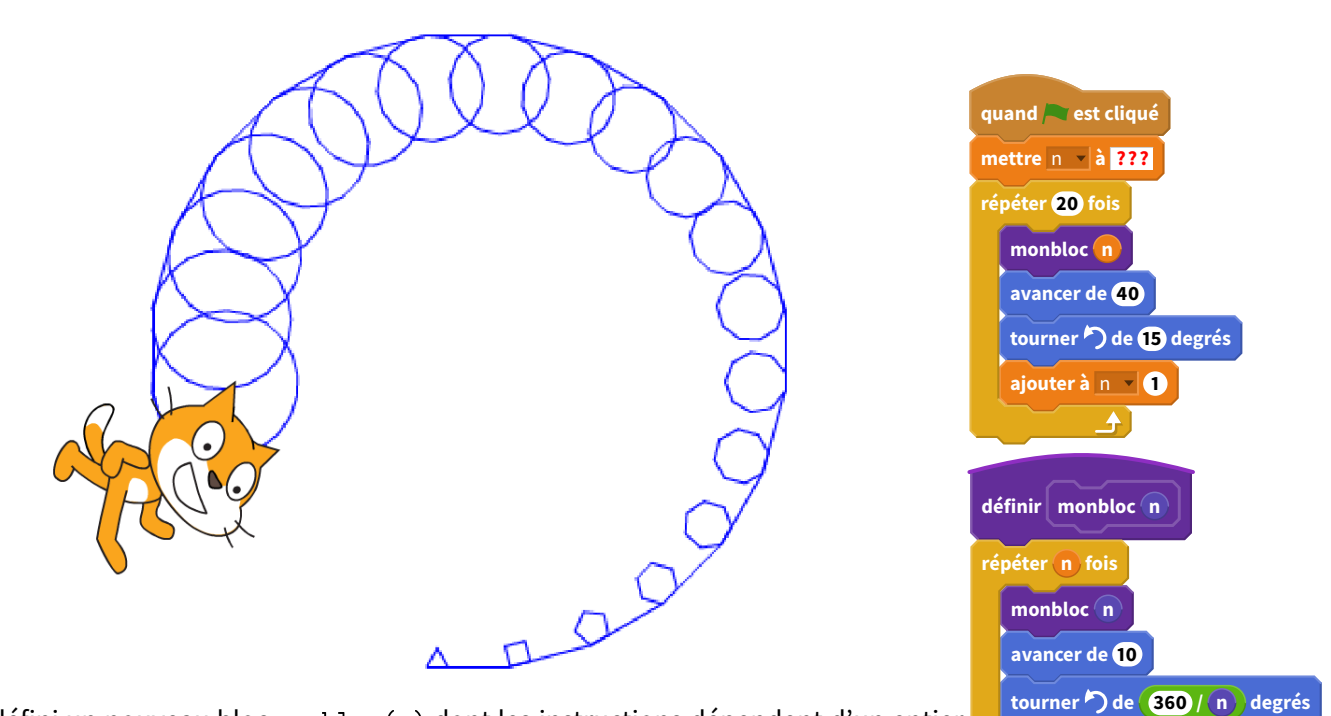

**ajouter à** n **1**

 $\blacktriangle$ 

- J'ai défini un nouveau bloc monblo
(n) dont les instructions dépendent d'un entier  $\overline{n}$ .
- Lorsque le drapeau vert est cliqué, la variable  $n$  est initialisée à une certaine valeur, puis une boucle utilise plusieurs fois monblo
(n).
- Malheureusement, j'ai oublié la valeur d'initialisation de la variable  $n...$

**Question** : Par quelle valeur faut-il remplacer les « **???** » afin d'obtenir en fin d'exécution le dessin voulu?

. . . . . . . . . . . . . . . . . . . . . . . . . . . . . . . . . . . . . . . . . . . . . . . . . . . . . . . . . . . . . . . . . . . . . . . . . . . . . . . . . . . . . . . . . . . . . . . . . . . . . . . . . . .

**ÉNIGME 12 (CRÉER SES BLOCS) [SUR ORDINATEUR ET SUR CE TD] :** Scratch doit dessiner cet arbre :

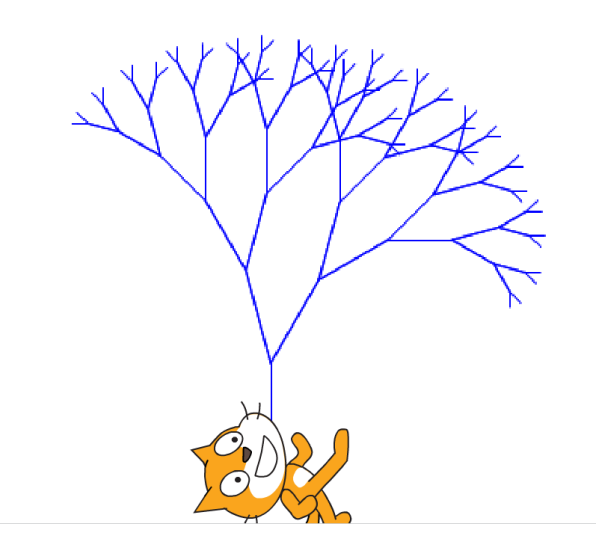

Voici le programme proposé :

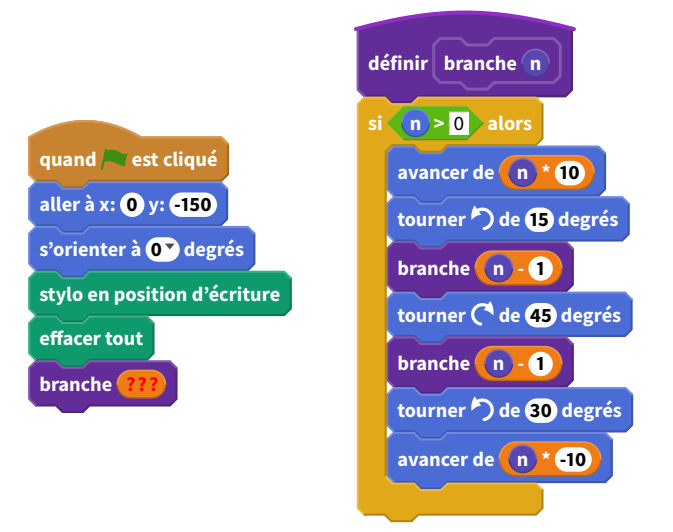

- Il semble que le programmeur soit devenu fou, car dans l'écriture du bloc bran
he(n), le programme fait appel au bloc branche lui-même à travers l'instruction branche (n-1).
- Et pourtant cela fonctionne!
- Par contre, le programmeur a oublié de préciser la valeur (notée « **???** » ci-dessus) avec laquelle est appelé le bloc bran
he .

**Question** : par quelle valeur faut-il remplacer les «??? » afin d'obtenir en fin d'exécution le dessin voulu?

. . . . . . . . . . . . . . . . . . . . . . . . . . . . . . . . . . . . . . . . . . . . . . . . . . . . . . . . . . . . . . . . . . . . . . . . . . . . . . . . . . . . . . . . . . . . . . . . . . . . . . . . . . .